## SERRC CMMS – Service Requester Quick Reference

## Read the instructions on the screen and fill in the form working from top to bottom.

- Name and Email: Enter your name, changing any generic entry already displayed, and enter your email address. (Your browser should remember these entries for future requests.)
- Location/Asset: Be as specific as you can without guessing. To drill down deeper into the hierarchy, click anywhere in the "More...(if needed)" box and then select an item from the list. To change your selections in the hierarchy, click on any of your previous selections then reselect the appropriate items from that point forward.

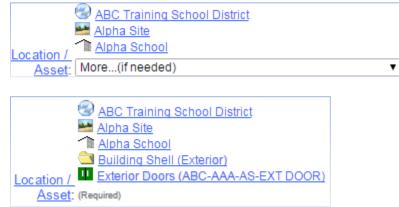

- **Short Description**: Enter a brief description of your request, adding precise location information if applicable (e.g. "Room 125" or "TH 12 kitchen sink"), and provide any other useful information. Do not enter any special characters, not even apostrophes (') or ampersands (&).
- Needed By: Select an appropriate date from the list or the pop-up calendar. Do not leave the date unchanged unless the request is extremely urgent.

| • <b>Problem</b> : Select from the drop-down list.              |                                                                                                    | Fix/Repair - Emergency<br>Fix/Repair - Heating/Cooling                                                                         |                                                                                                    |  |
|-----------------------------------------------------------------|----------------------------------------------------------------------------------------------------|----------------------------------------------------------------------------------------------------|----------------------------------------------------------------------------------------------------|--|
| the page if neede<br>the successful su                          | ompleted the request, click <b>Submit</b> . (Scroll down<br>ed.) You are then taken to a page that confirms<br>bmission of your request, and gives you a<br>f you are finished, click the <b>Log-off</b> button. | Fix/Repair - Plumbing<br>Fix/Repair -Other<br>General Maintenance<br>Janitorial<br>Key Request<br>Other<br>School/Community Su | Fix/Repair -Other<br>General Maintenance<br>Janitorial<br>Key Request<br>Other<br>School/Community Support<br>Snow/Ice or Other Weather/Nature Problem |  |
| You may also exit by selecting "Log-off" from the "Option" menu |                                                                                                    |                                                                                                    |                                                                                                    |  |

on the left.

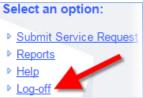

Note: If you logged in via a link on your district's website and want to return to that page, clicking your browser's back button twice will probably take you there.